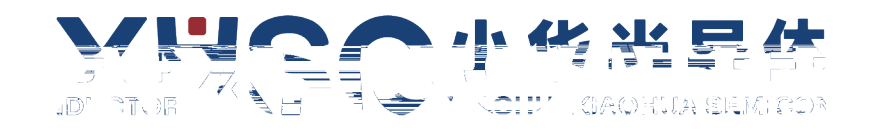

# **32 位微控制器**

**XH LINK 调试器**

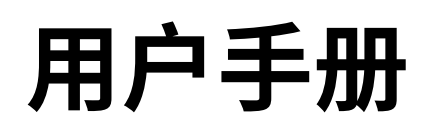

Rev1.01 2024 01

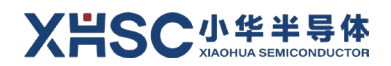

<span id="page-2-0"></span>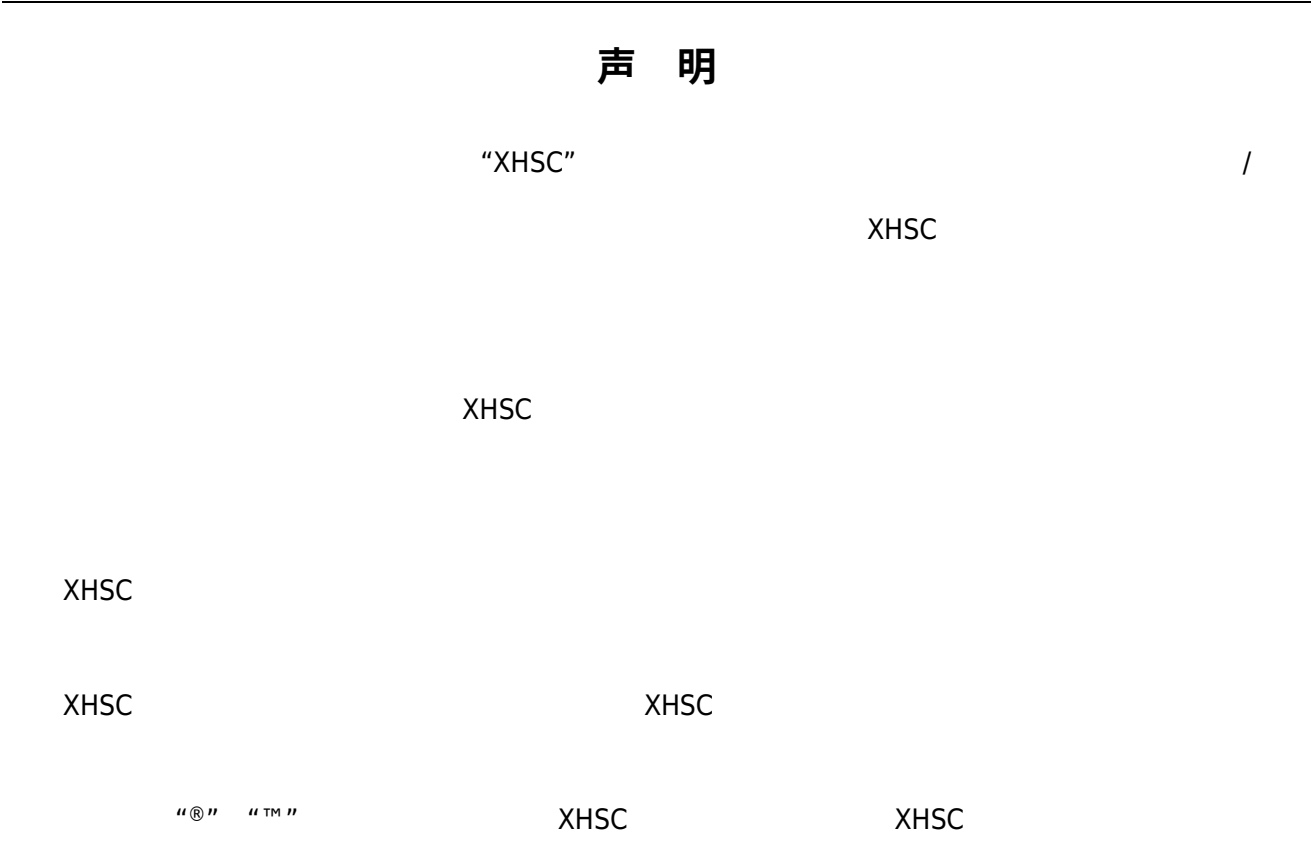

**©202 小华半导体有限公司 保留所有权利**

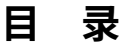

<span id="page-3-0"></span>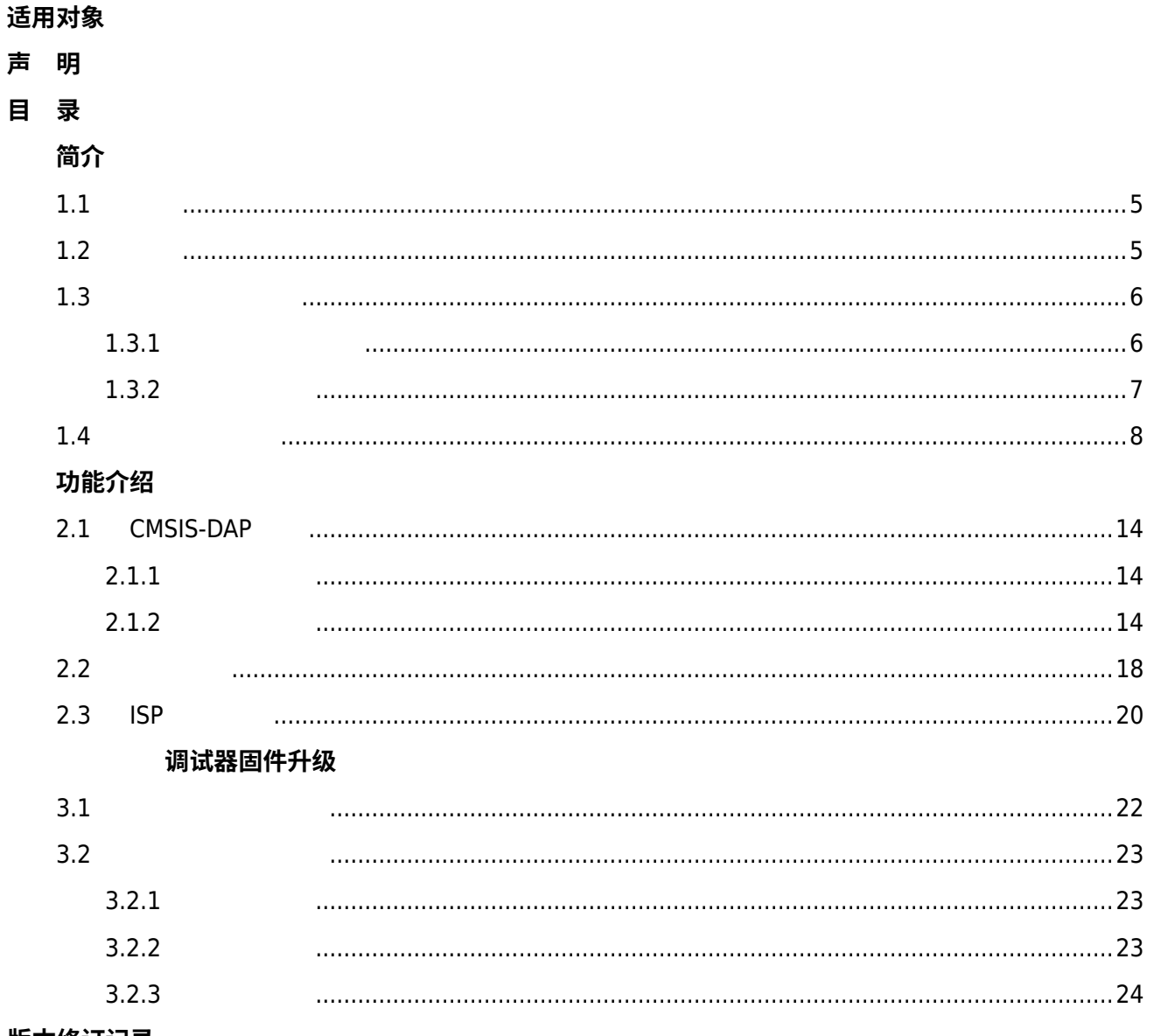

版本修订记录

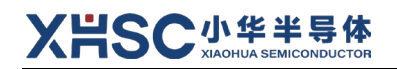

## <span id="page-4-0"></span>**简介**

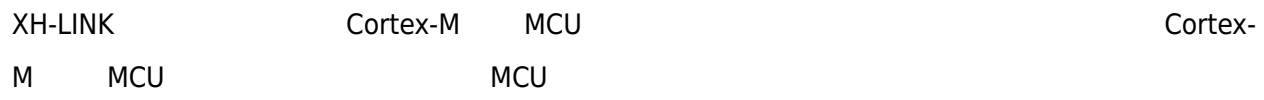

### <span id="page-4-1"></span>**1.1 概览**

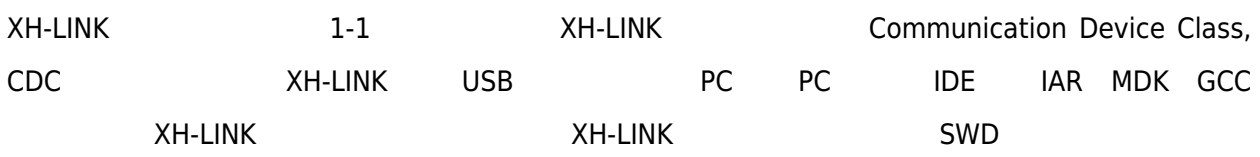

<span id="page-4-3"></span><span id="page-4-2"></span>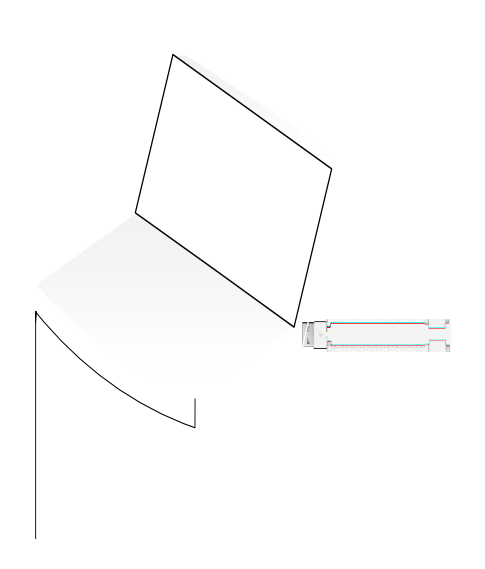

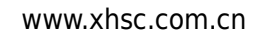

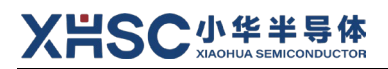

4) and  $\overline{a}$ 

 $5)$ 

<span id="page-5-0"></span>6) LED

#### **1.3 板载硬件与接口**

 $\mathsf{U}$ 

**1.3.1 板载硬件说明**

<span id="page-5-1"></span>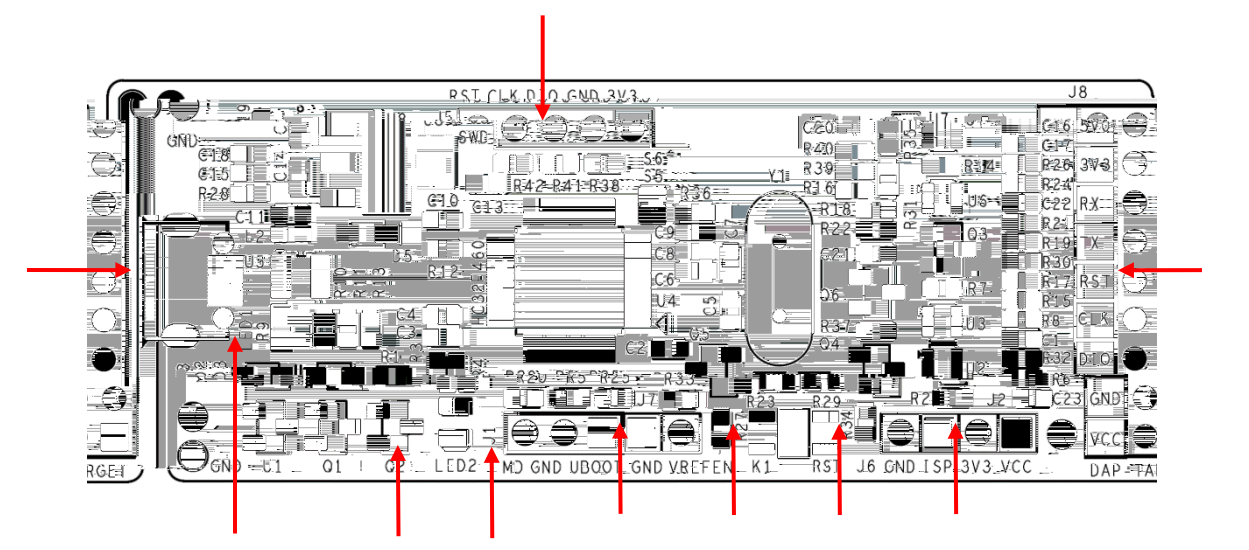

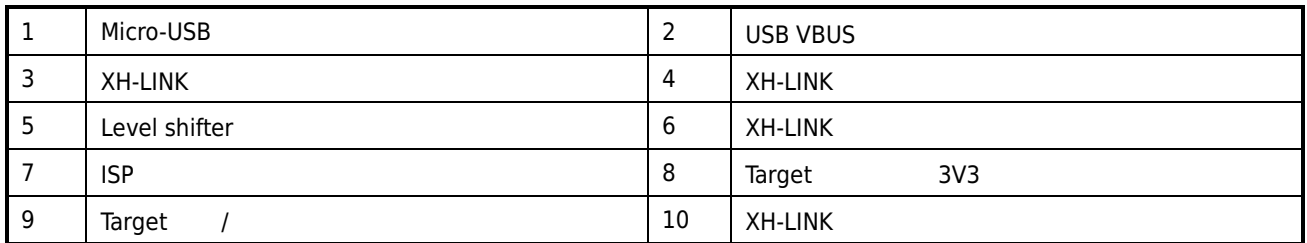

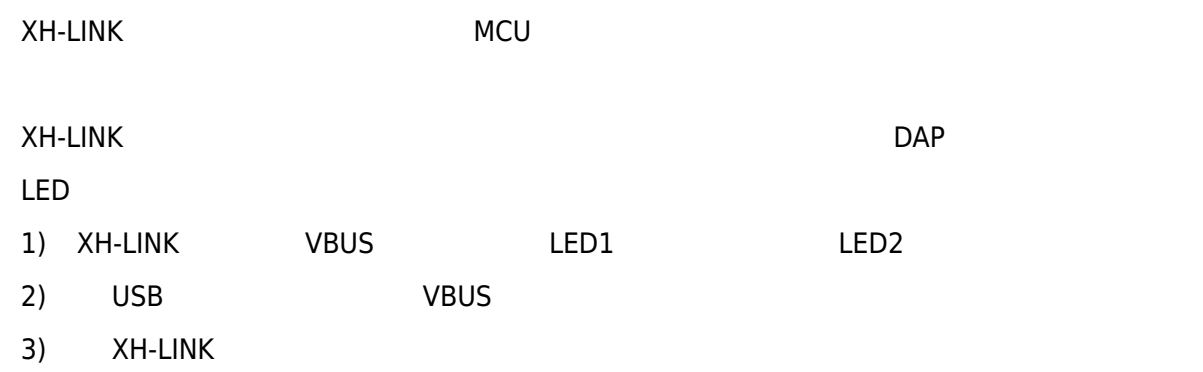

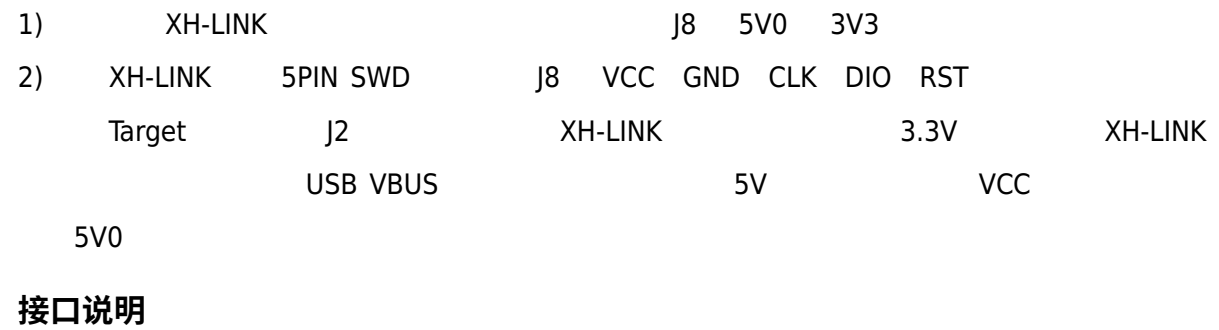

<span id="page-6-1"></span><span id="page-6-0"></span> $XH$ -LINK J8  $1-1$ 

#### **表 接口说明**

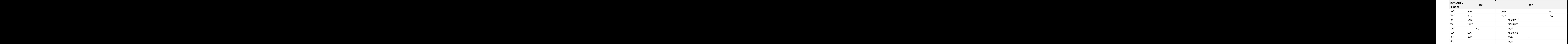

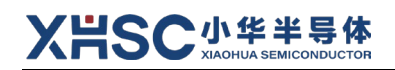

#### **1.4 串口驱动安装**

<span id="page-7-0"></span>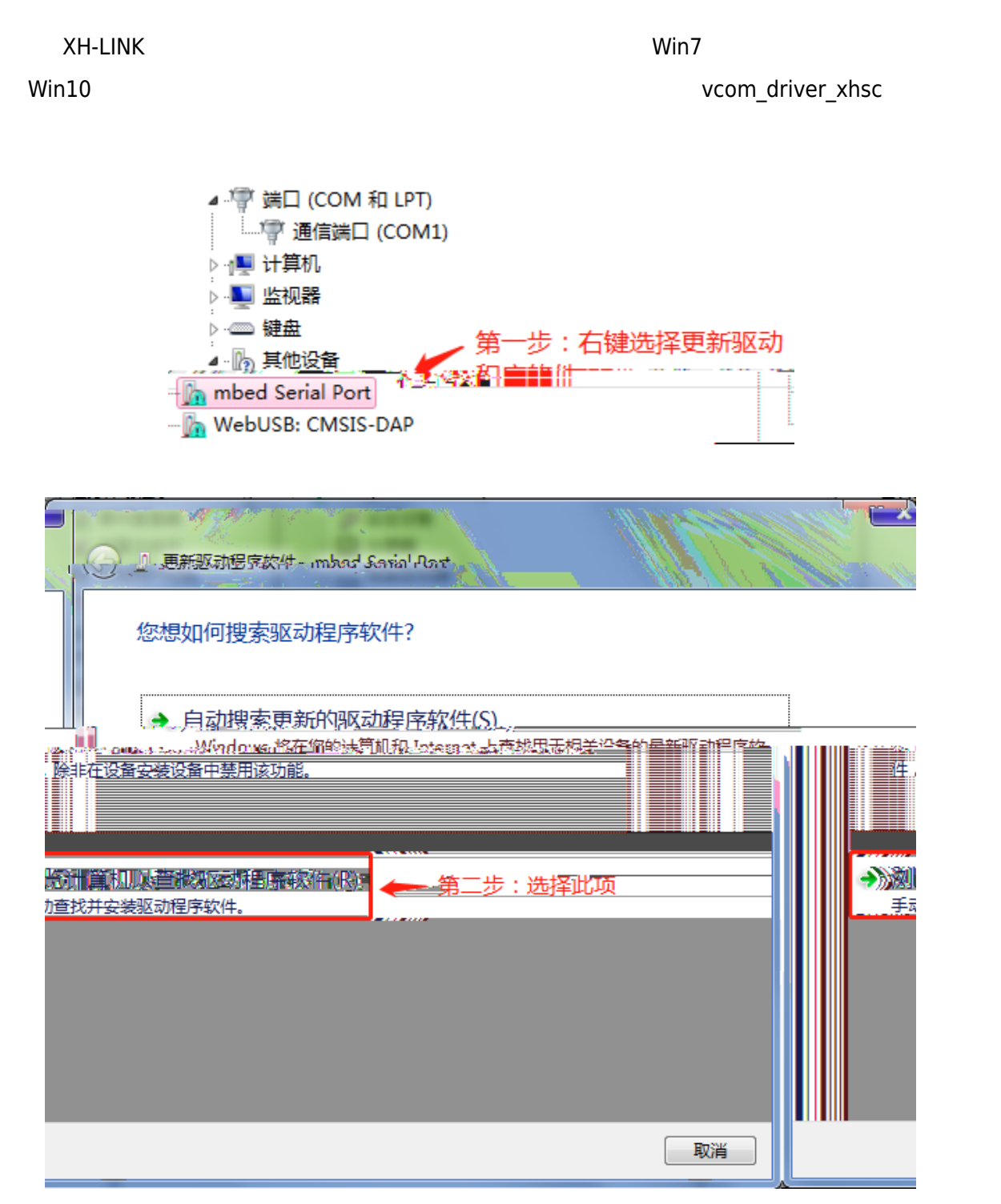

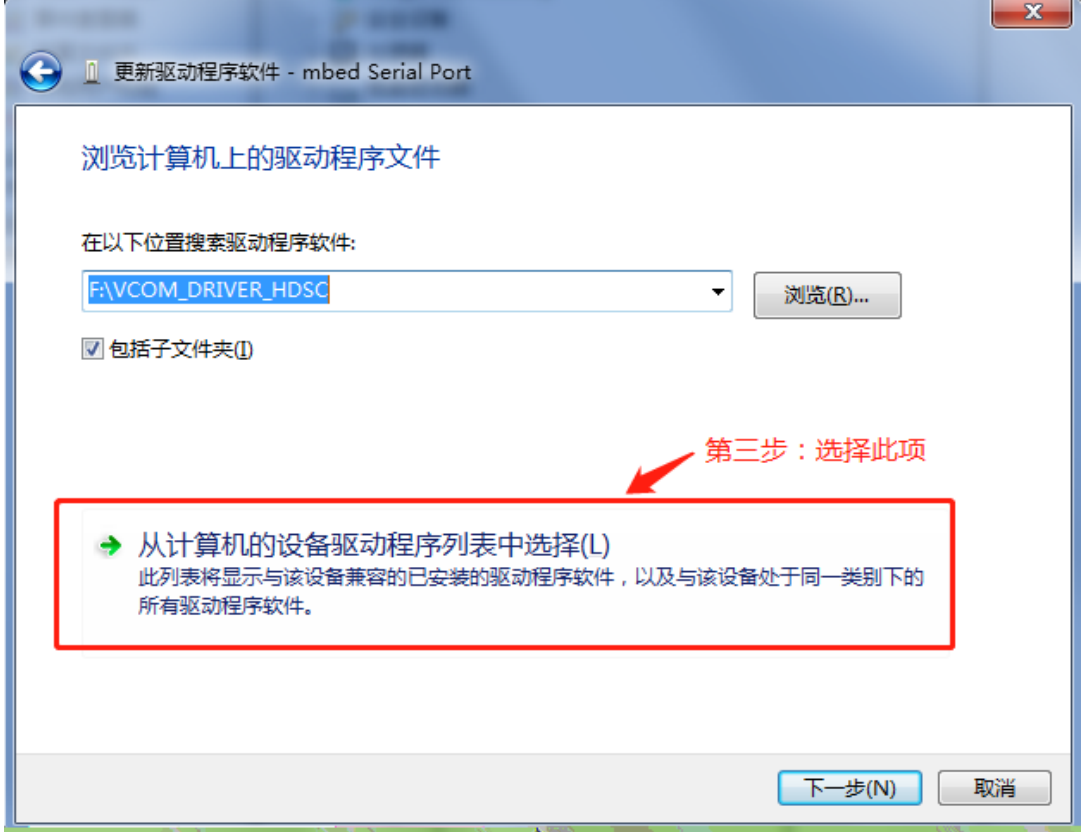

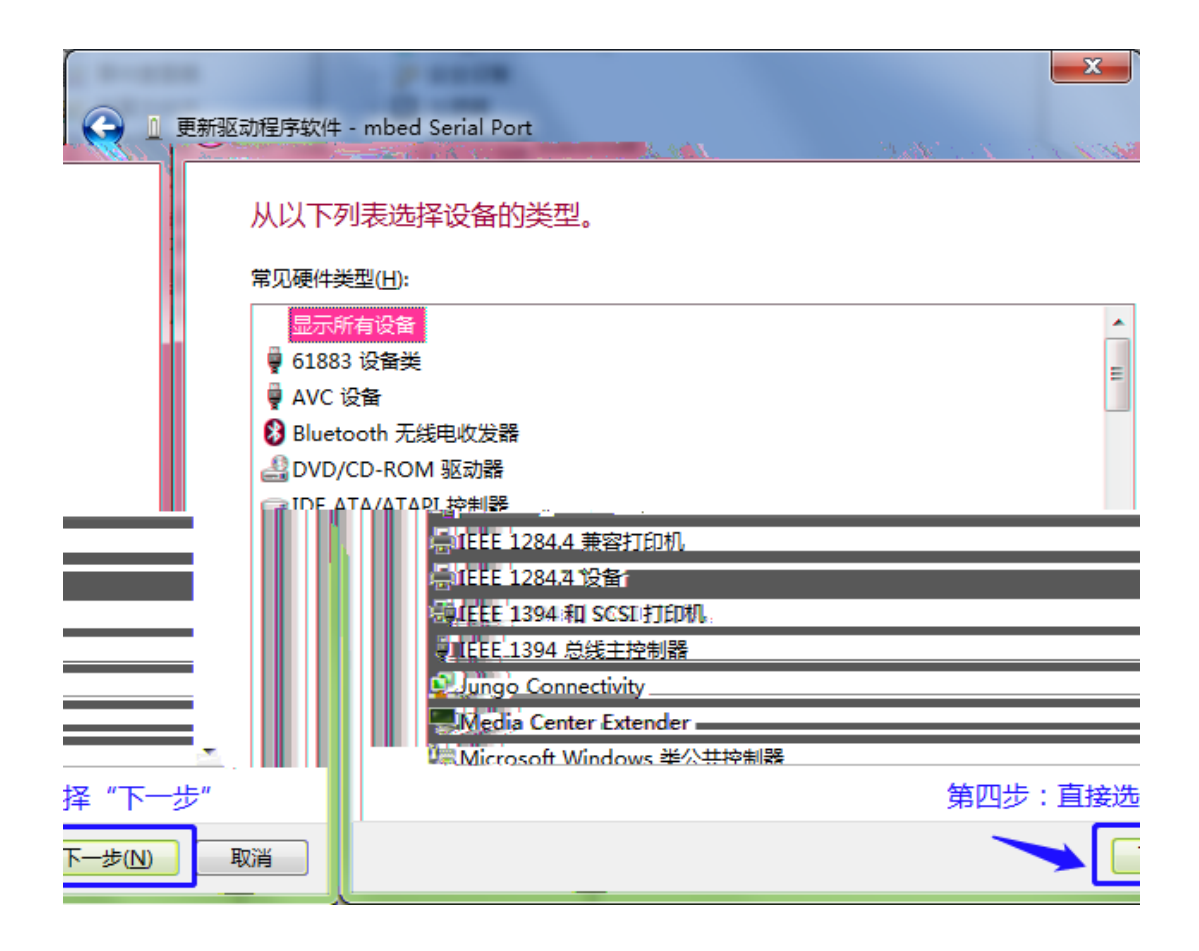

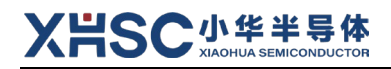

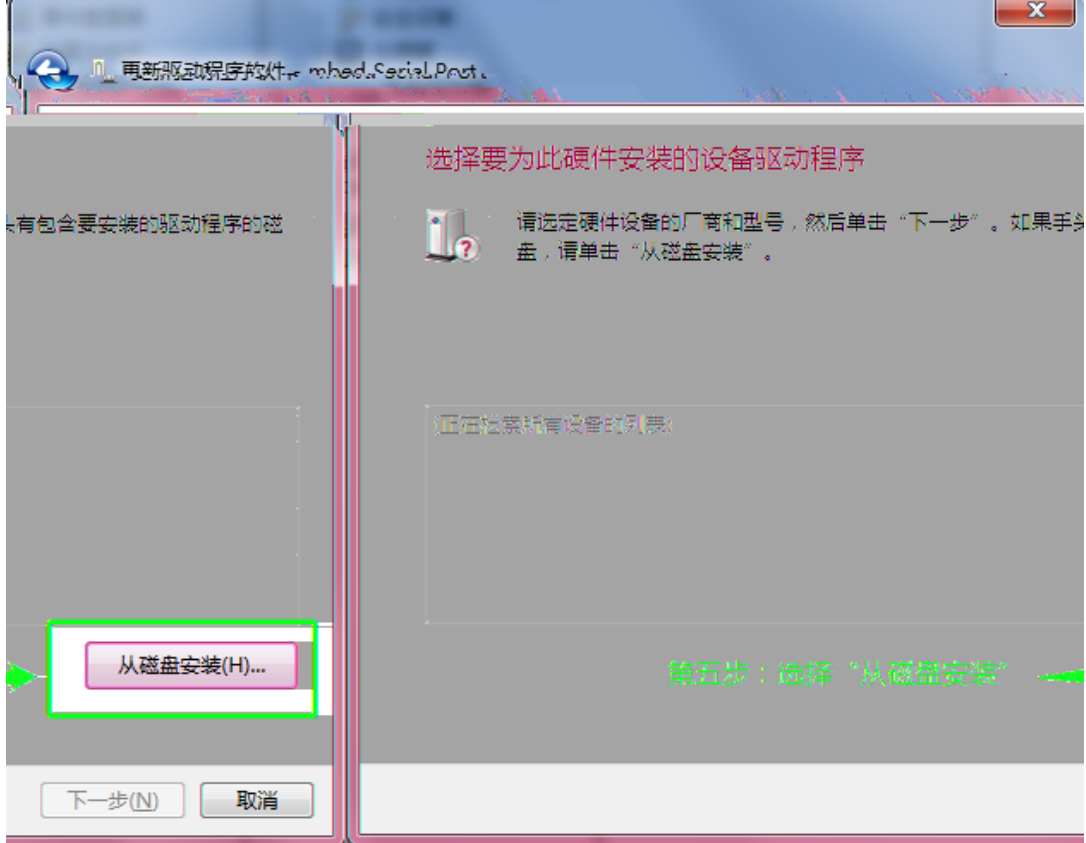

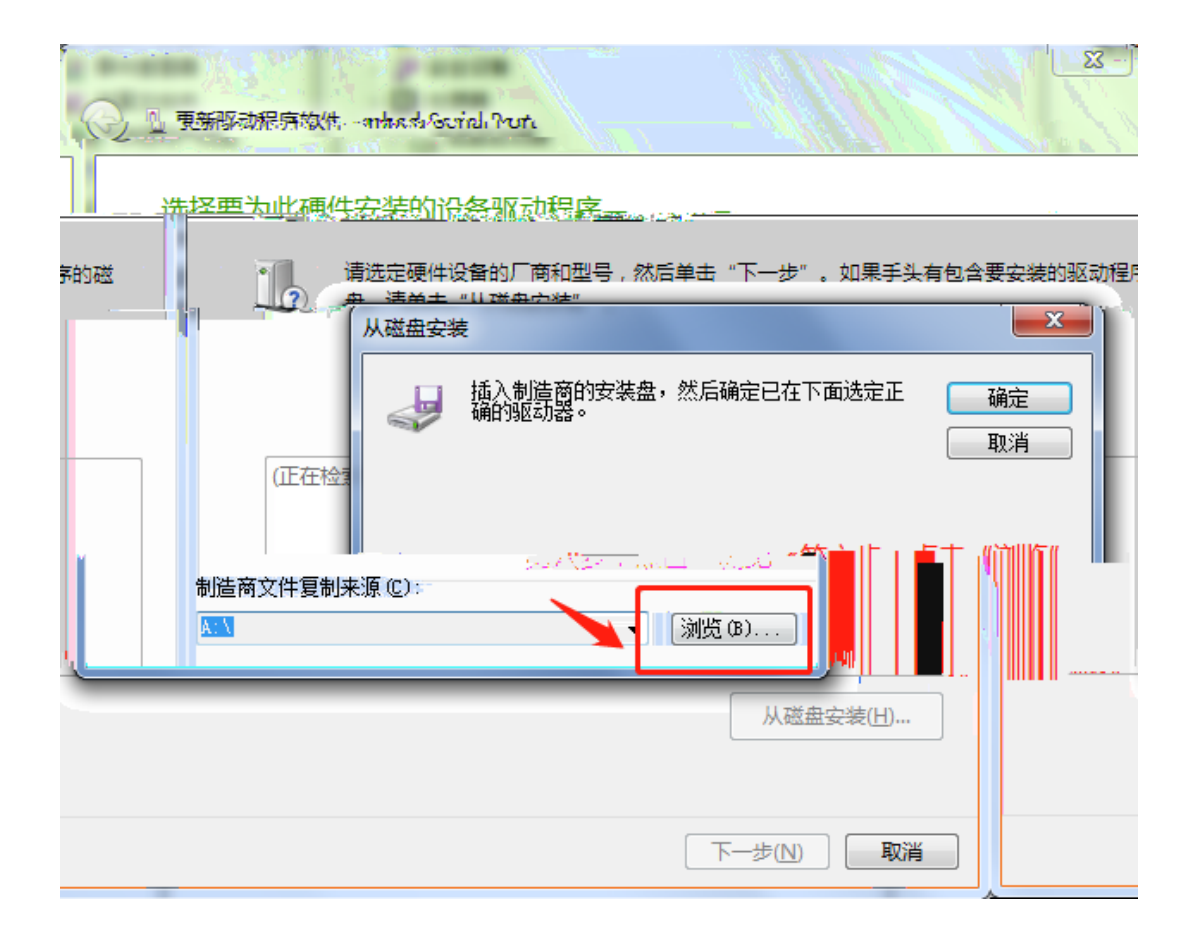

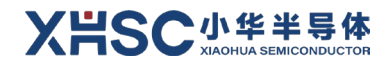

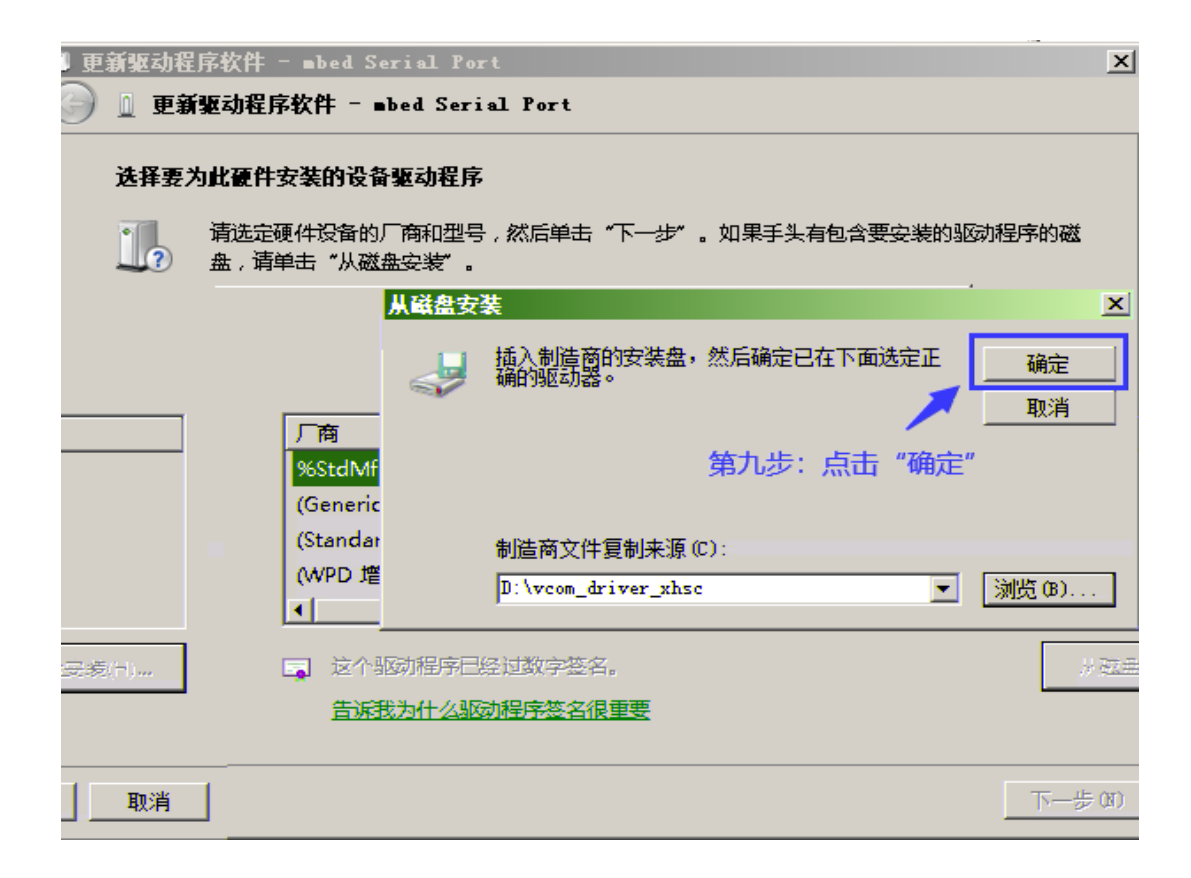

 $\overline{a}$ 

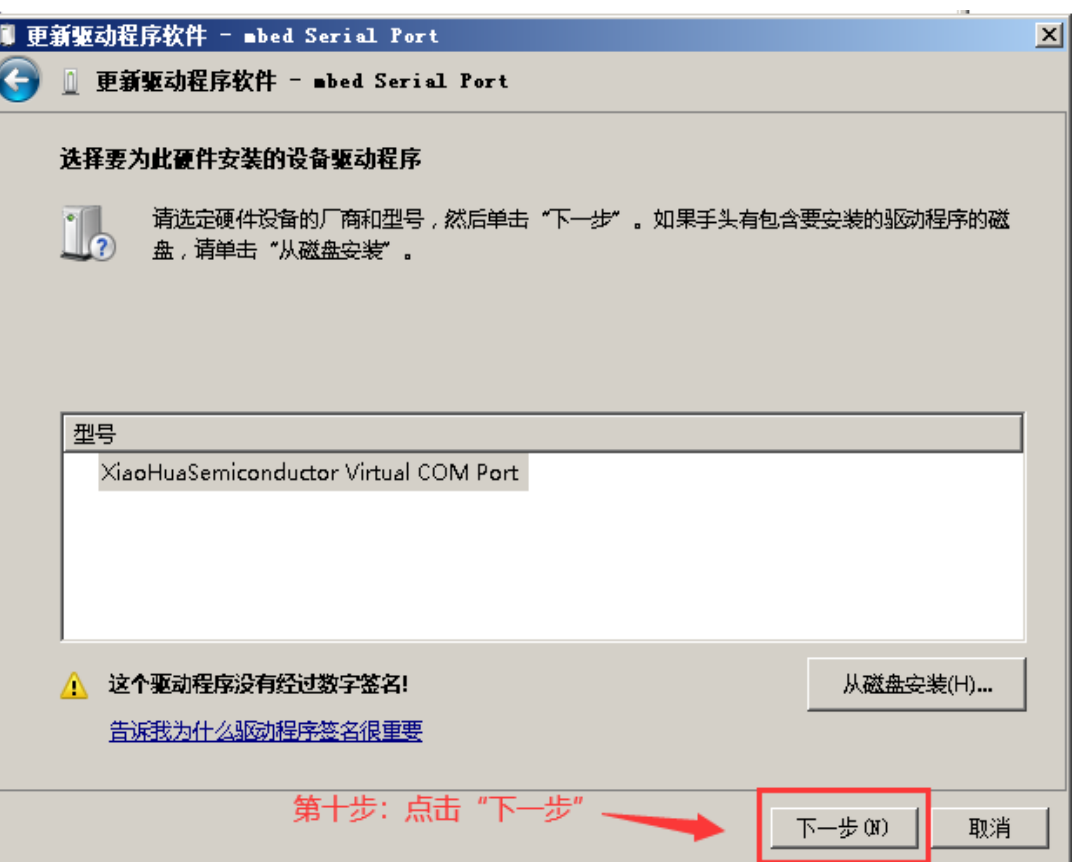

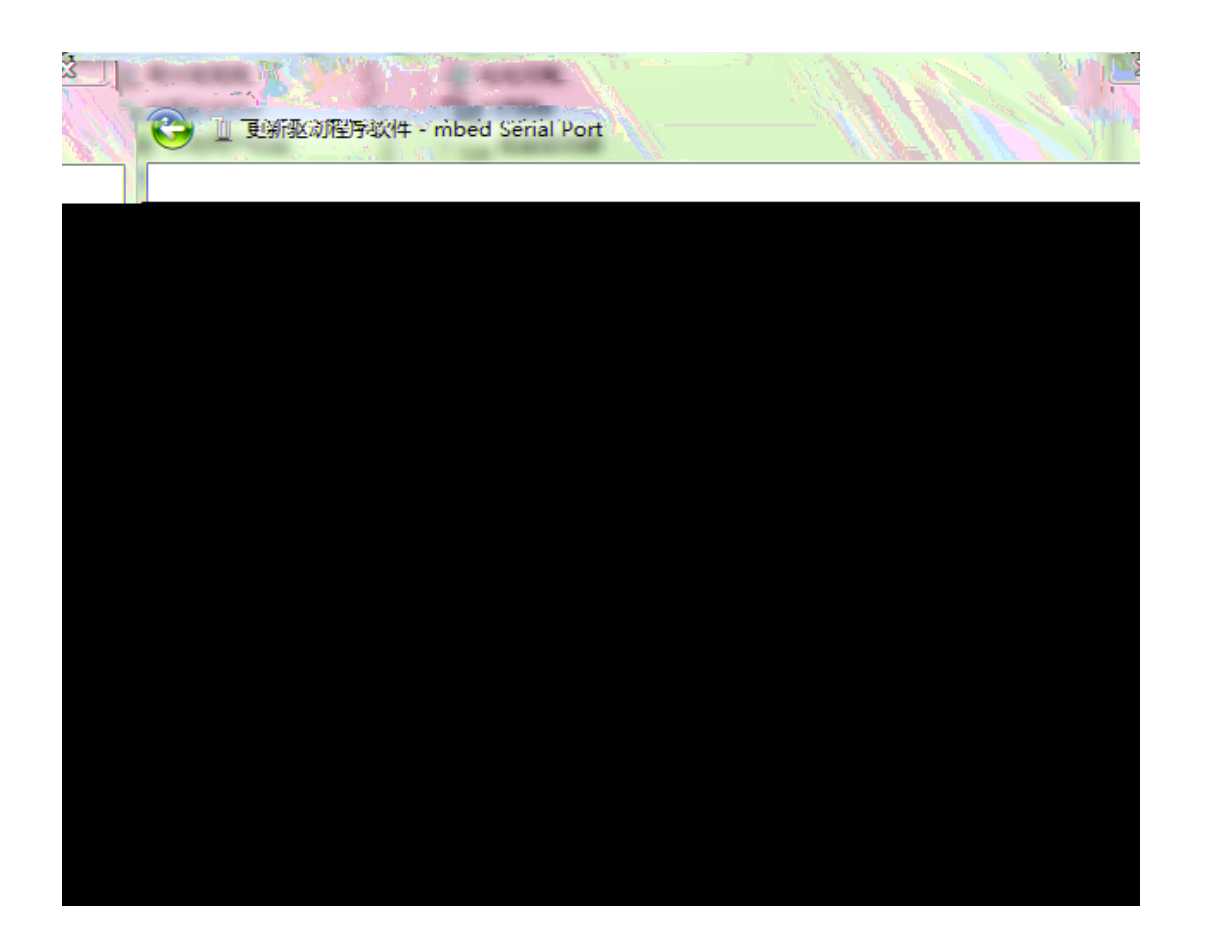

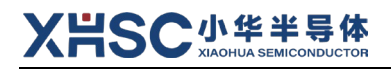

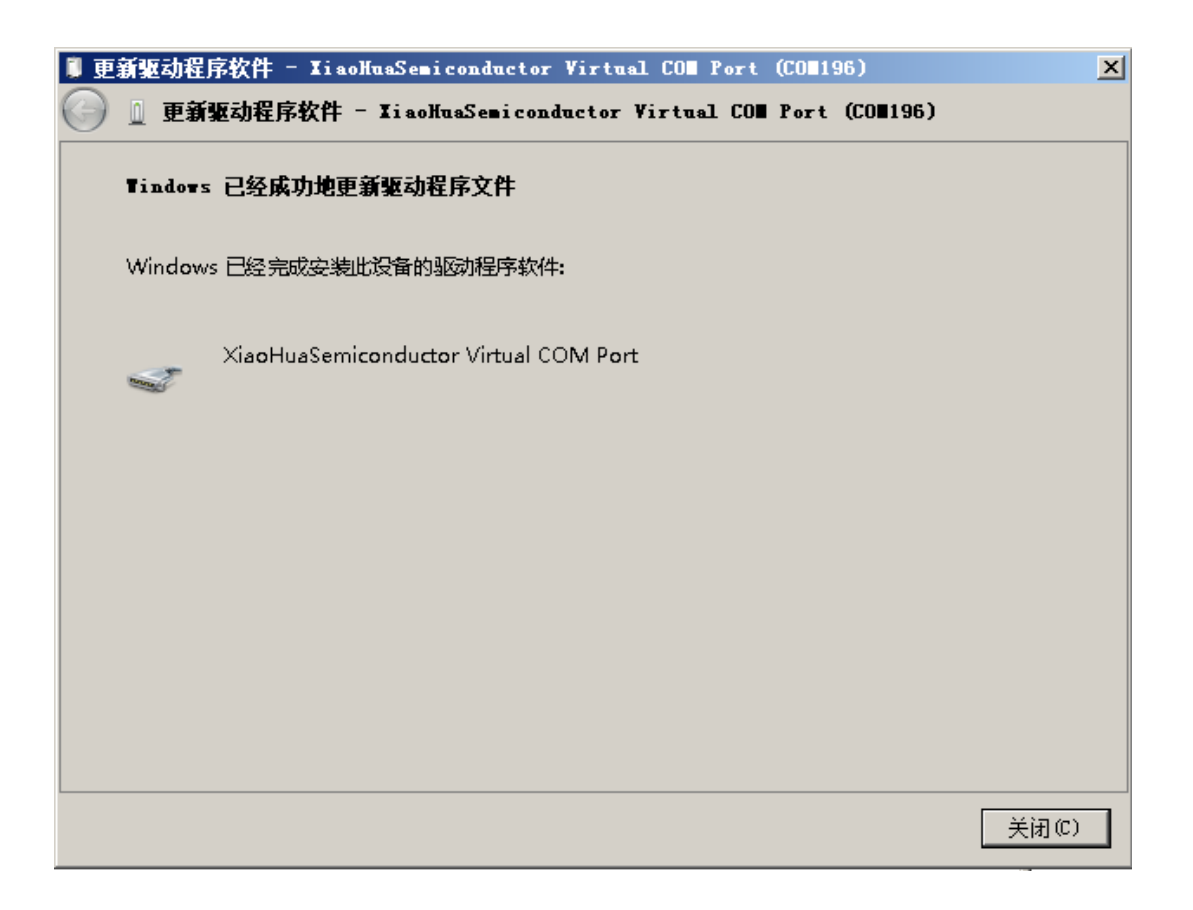

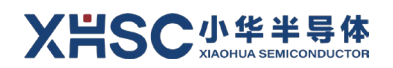

### <span id="page-13-1"></span><span id="page-13-0"></span>**功能介绍**

**调试** 

#### **2.1.1 接口连接**

<span id="page-13-2"></span> $SWD$ 

 $2-1$ 

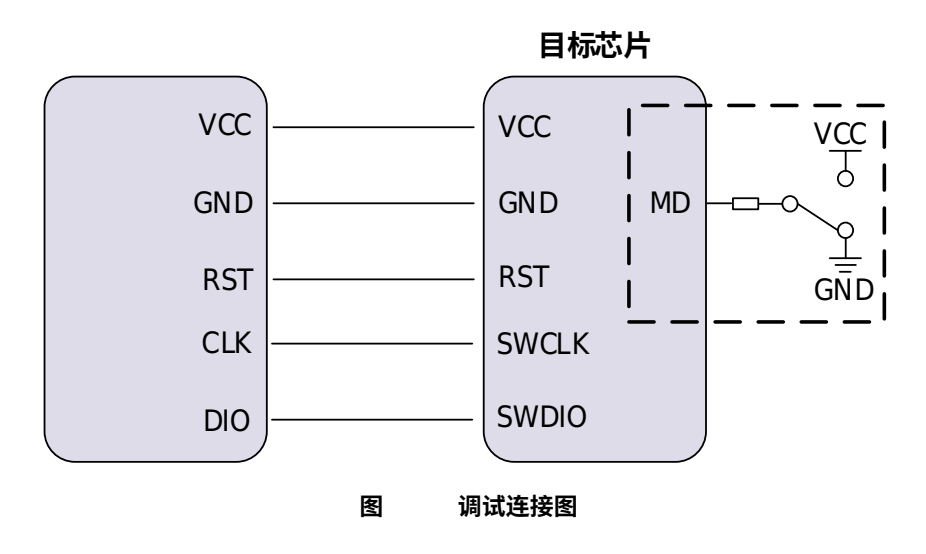

<span id="page-13-4"></span><span id="page-13-3"></span>**2.1.2 应用样例**

XH-LINK IAR Embedded Workbench

1. MCU HC32F460PETB EV\_F460\_LQ100\_Rev2.0 [2-2](#page-13-5) XH-LINK J2 3V3 VCC XH-LINK

<span id="page-13-5"></span>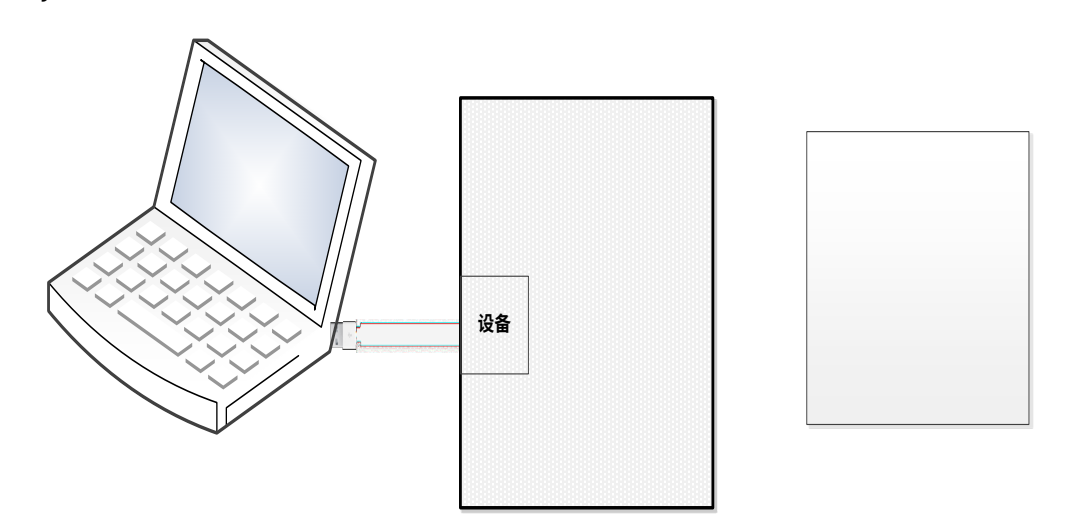

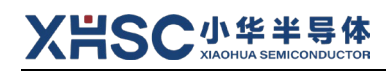

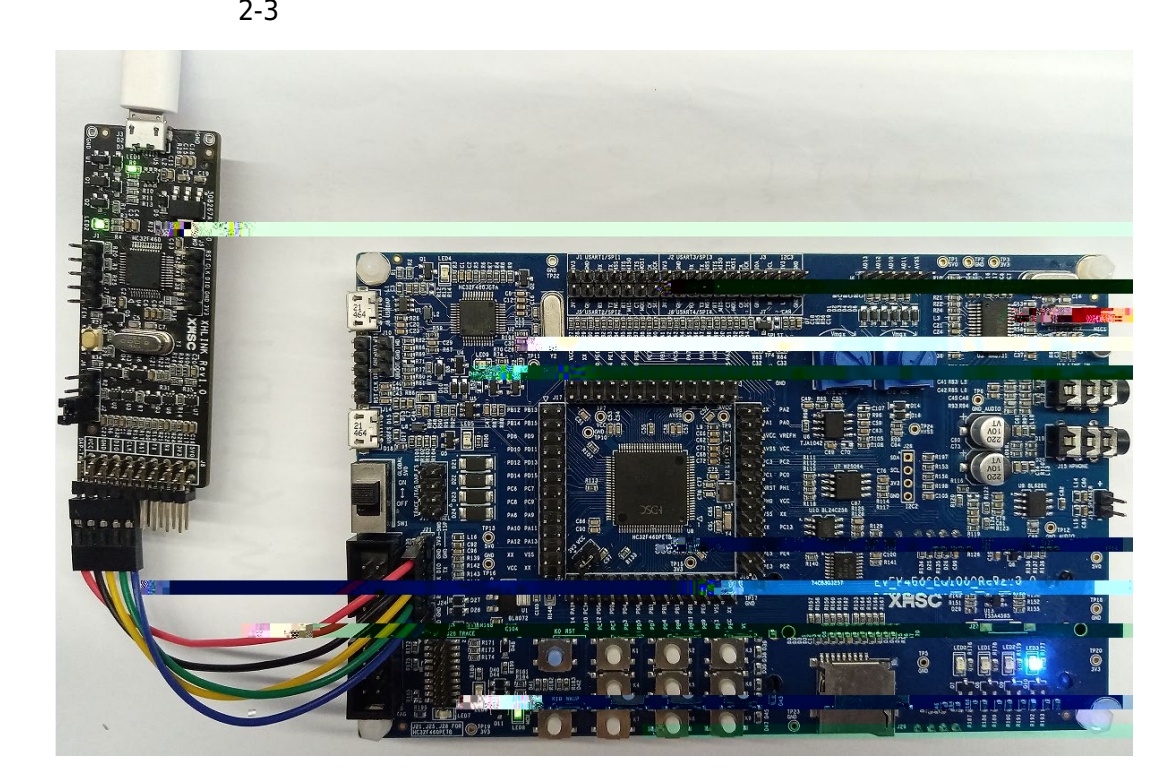

**图 实物连接图**

<span id="page-14-0"></span>2. IDE IAR IAR Embedded Workbench IDE "Project" -> "Options" -> "Debugger" -> "Setup" "Driver" CMSIS DAP

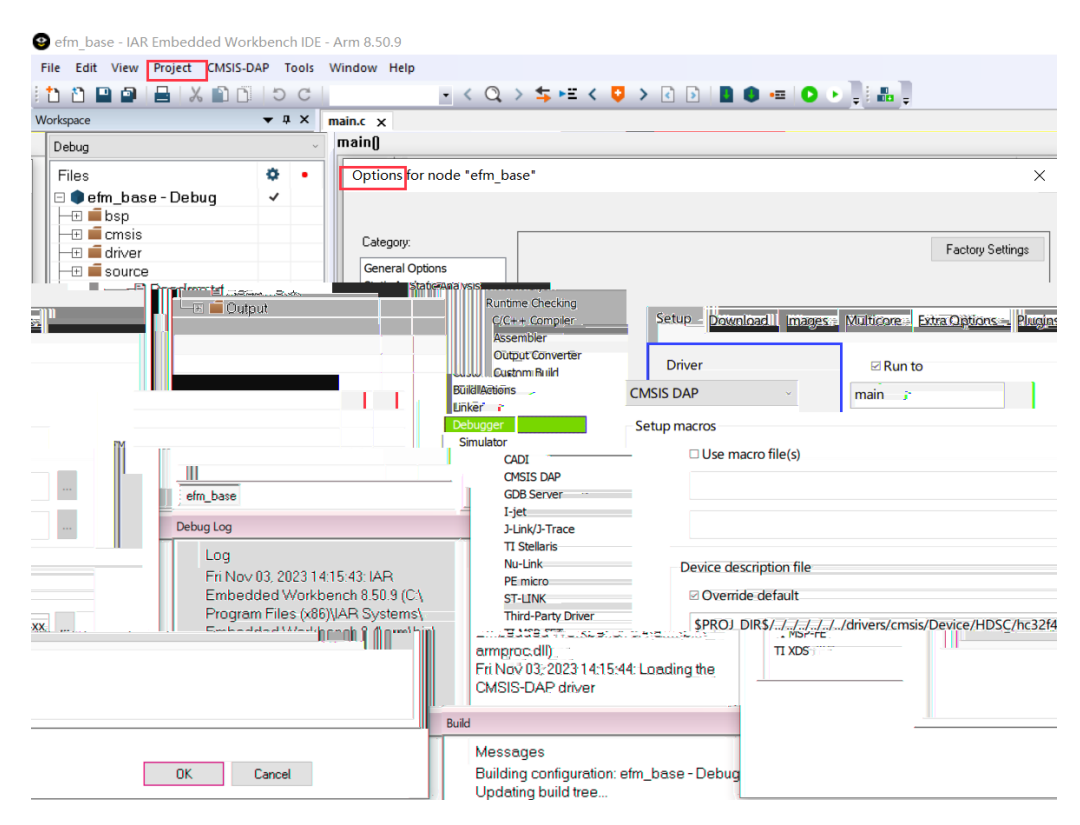

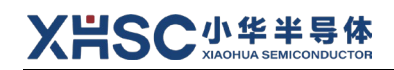

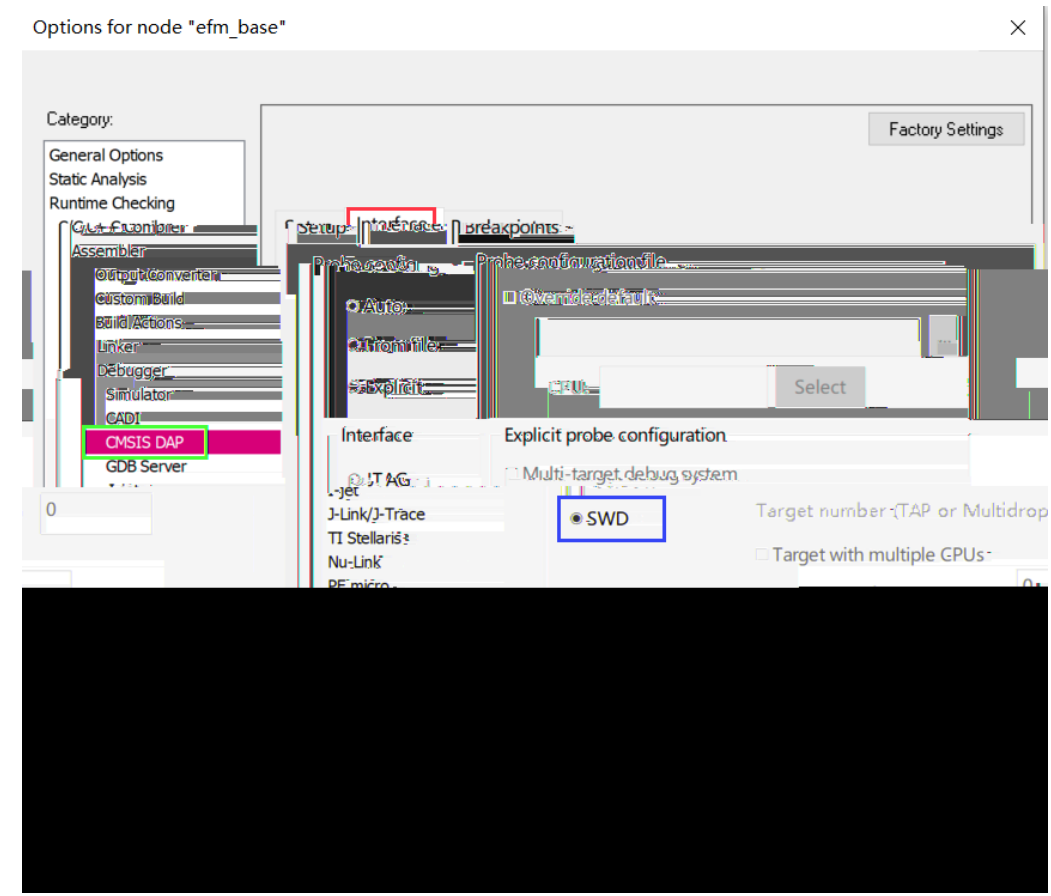

3. "CMSIS DAP" -> "Interface" Interface SWD

4. 点击主菜单"CMSIS DAP"->"Memory Configuration..." 根据目标 MCU 存储器映射 配置"Memory Configuratoin..."

#### efm base - IAR Embedded Workbench IDE - Arm 8.50.9

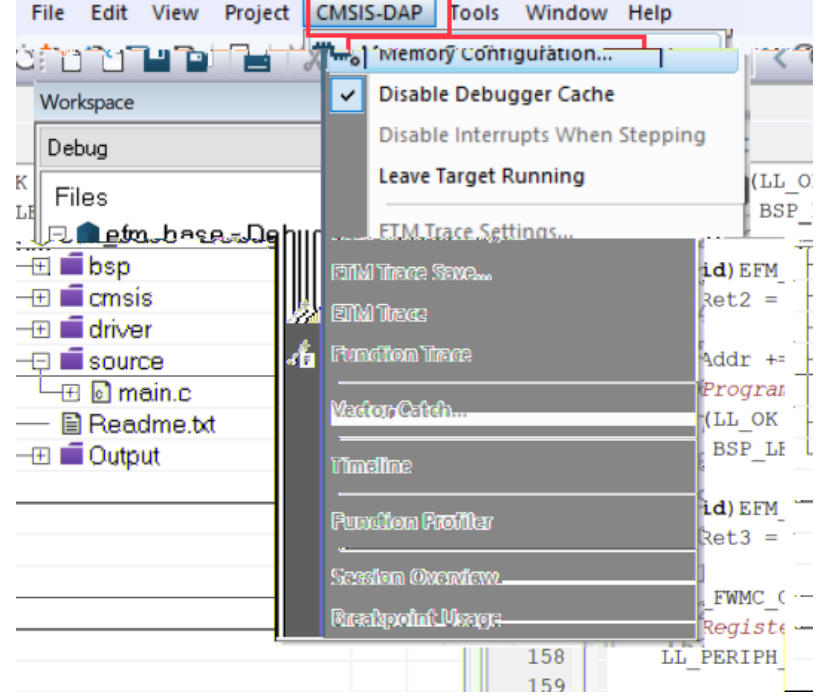

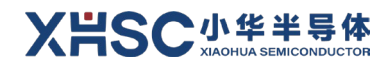

5.  $\blacksquare$  Download and debug"

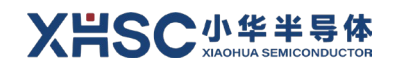

### <span id="page-17-0"></span>**2.2 串口通信**

XH-LINK RX TX USART TX RX MCU HC32F460PETB EV\_F460\_LQ100\_Rev2.0 为例,样例采用 adc\_base 该样例可通过串口 USART4 打印 AD 采样值和对

[2-4](#page-17-1) XH-LINK

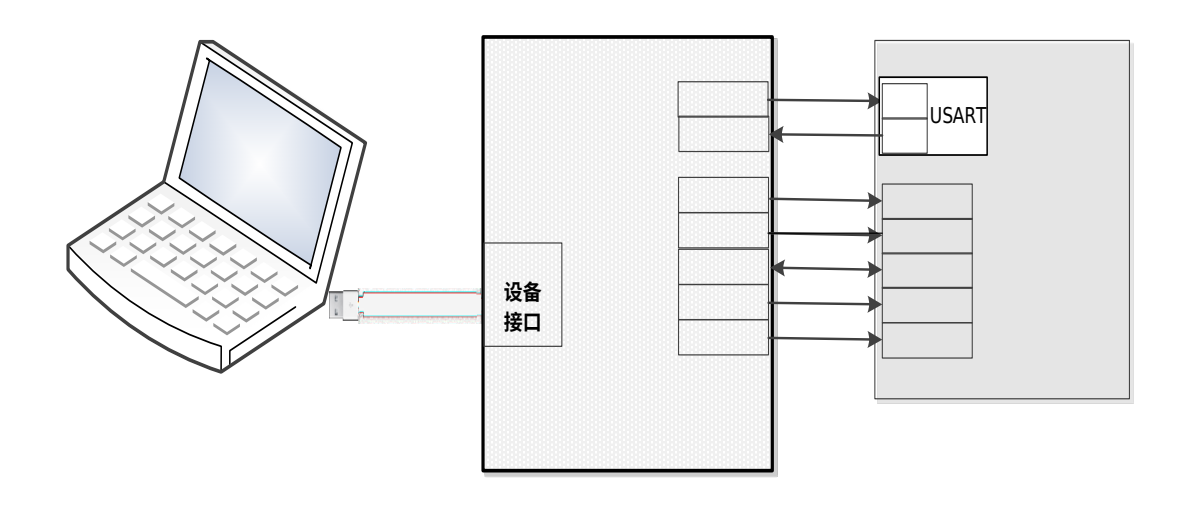

**图 串口通信连接图**

 $2-5$ 

<span id="page-17-1"></span>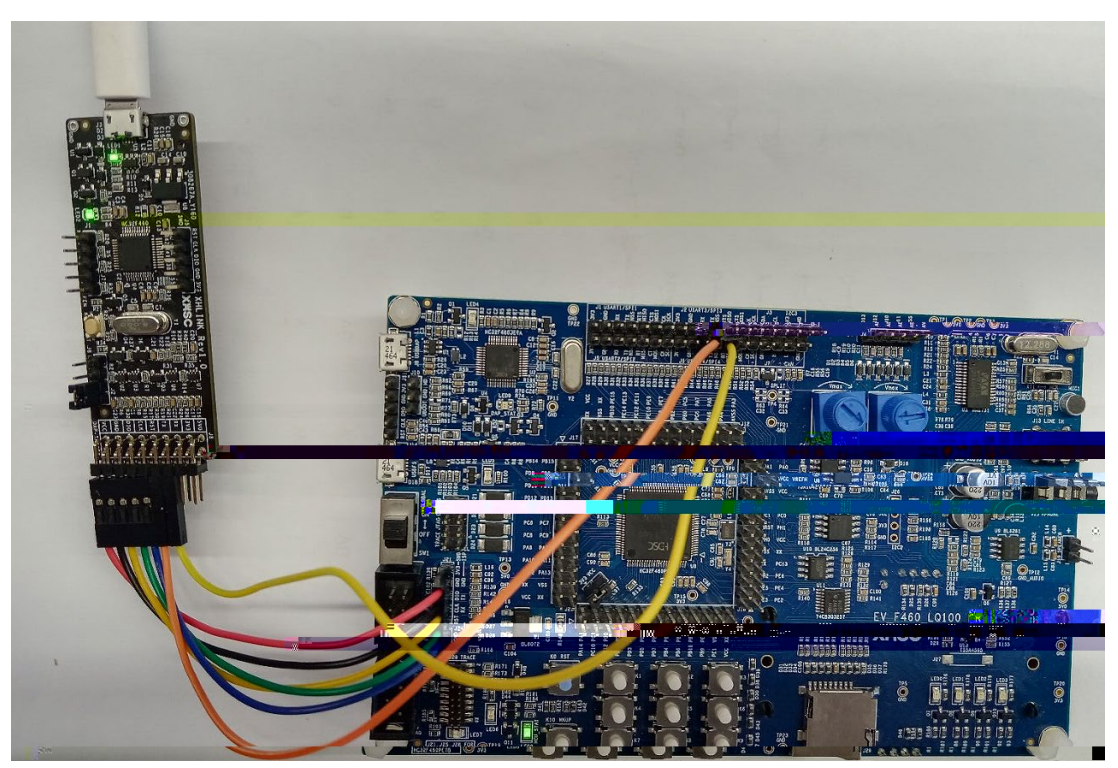

<span id="page-17-2"></span>**图 实物连接图**

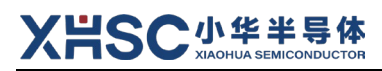

 $1.$ 

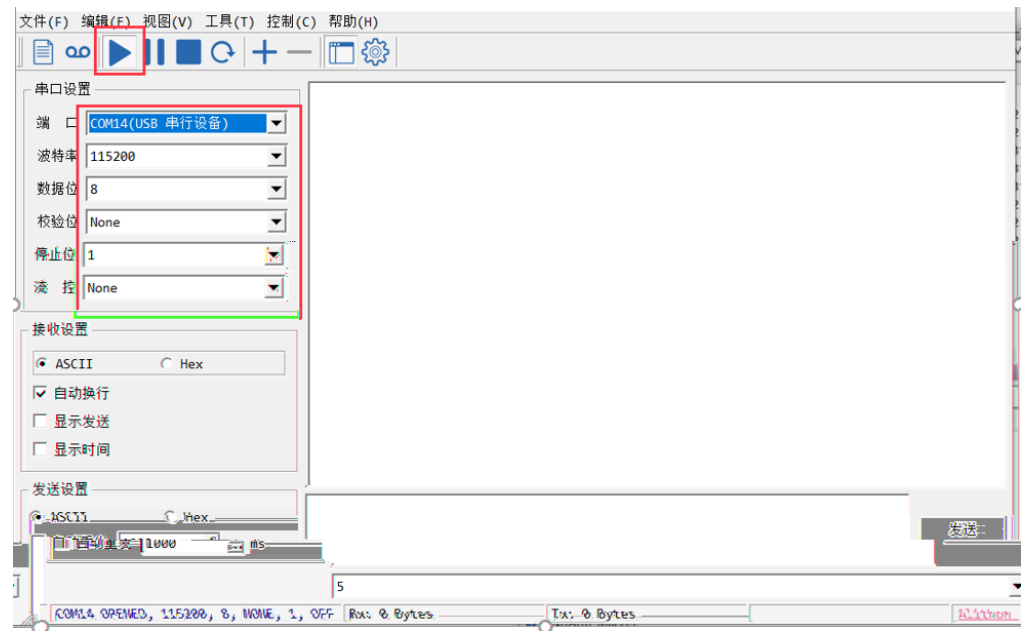

#### $2.$  IDE  $\blacksquare$

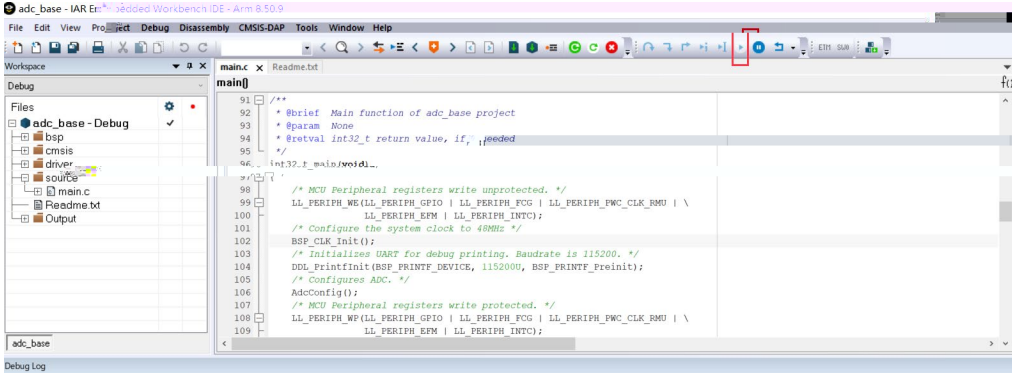

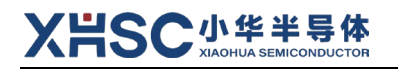

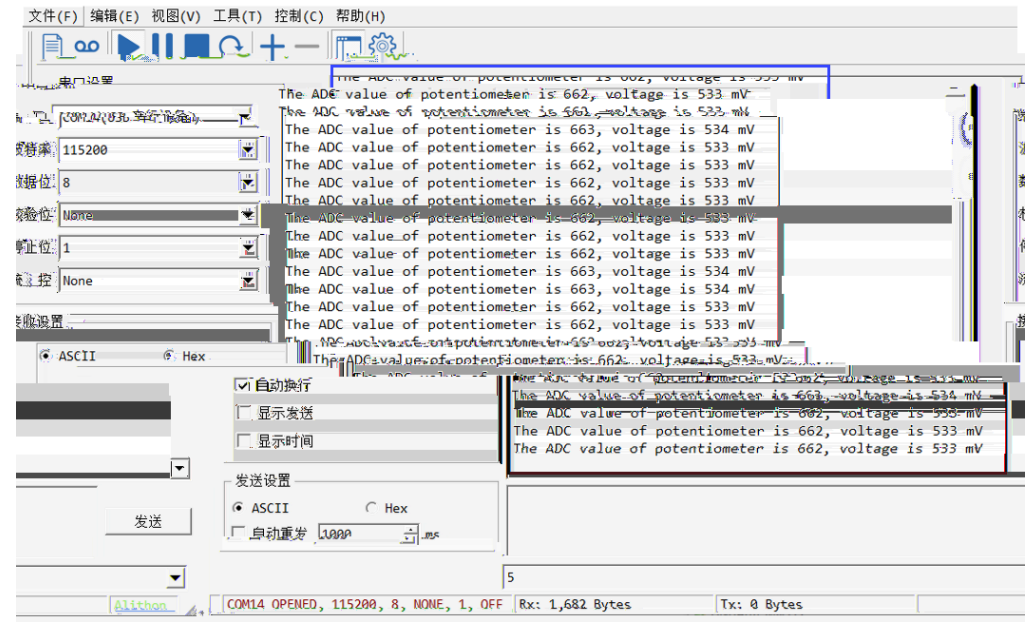

**2.3 ISP 在线编程**

<span id="page-19-0"></span>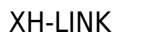

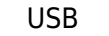

XH-LINK USB CM ISP CM ISP THE HC32F120 HC32M120

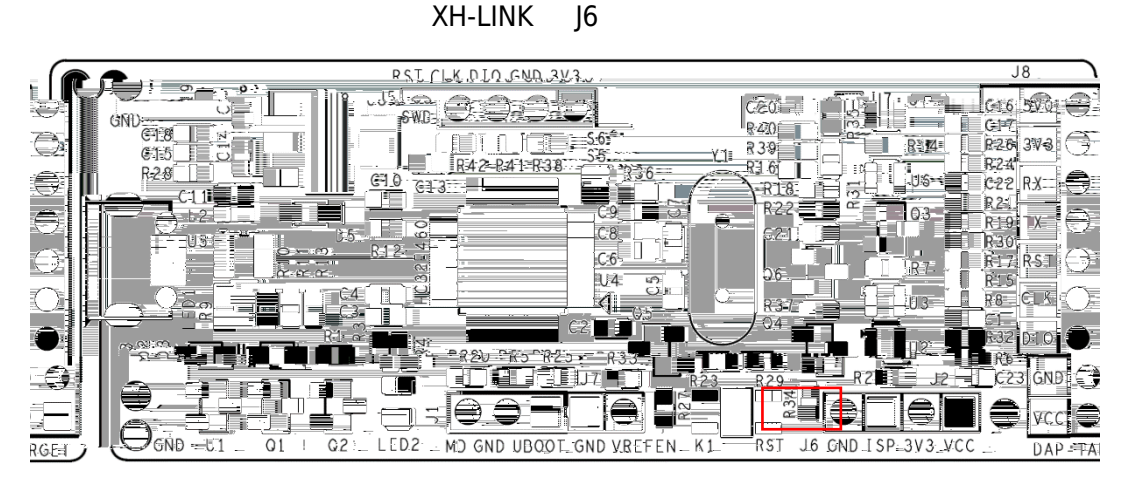

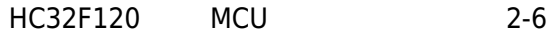

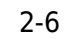

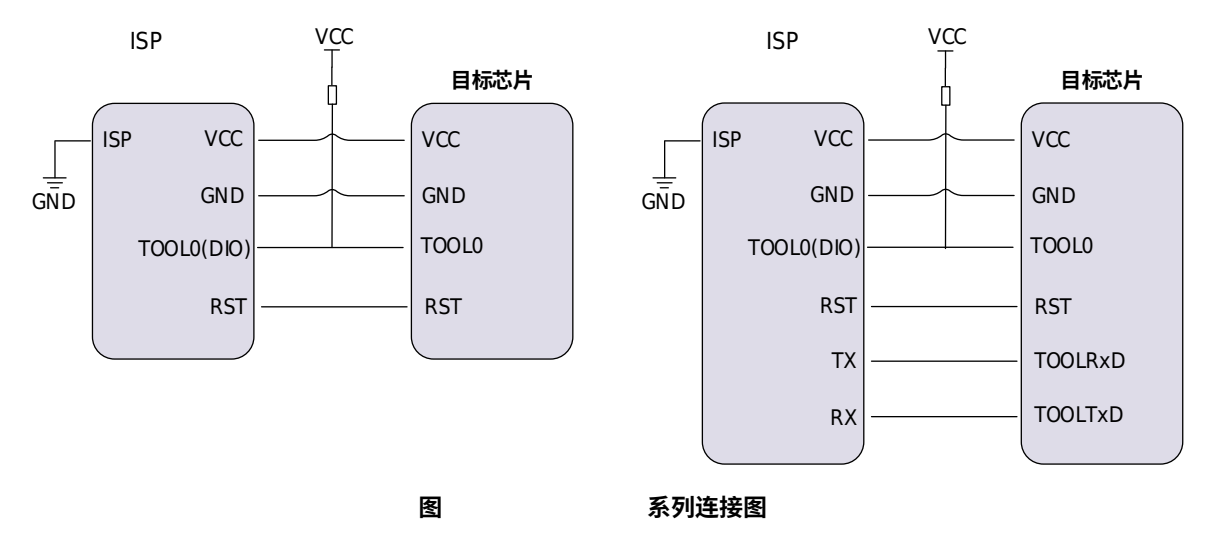

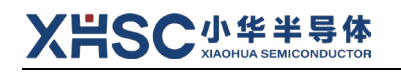

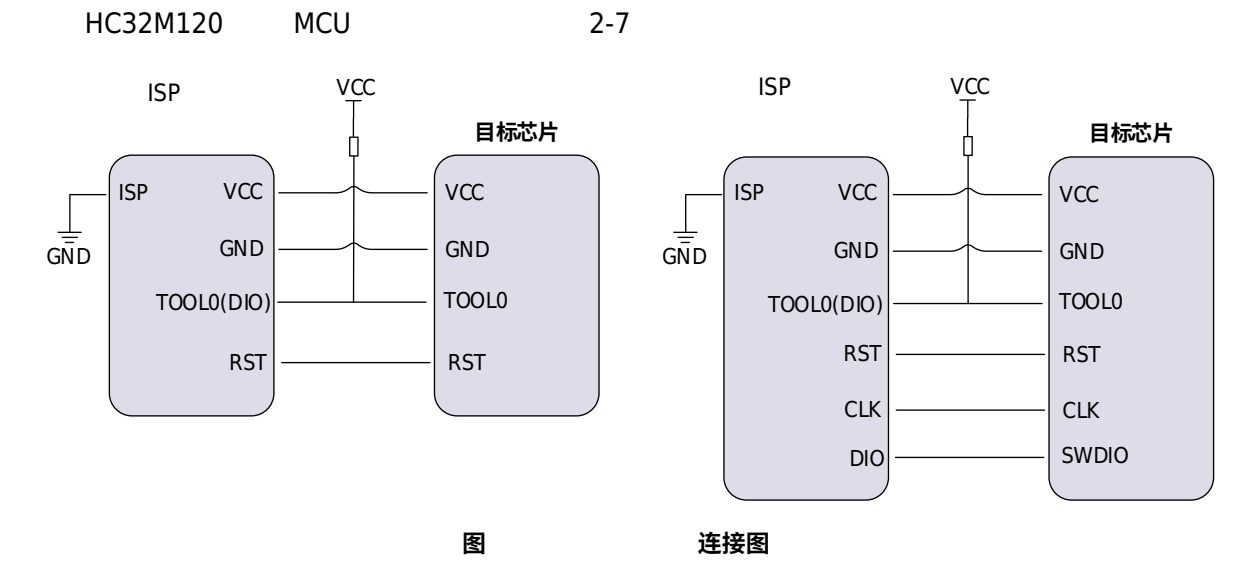

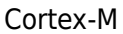

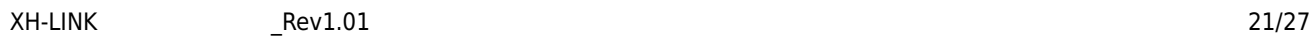

ī

 $DAP = A$ 

### **XH LINK 调试器固件升级**

PC USB XH-LINK U

<span id="page-21-1"></span><span id="page-21-0"></span> $XH$ -LINK

#### **3.1 固件拖拽方式升级**

 $\overline{C}$ USB  $\overline{C}$ 

1. J1 GND UBOOT

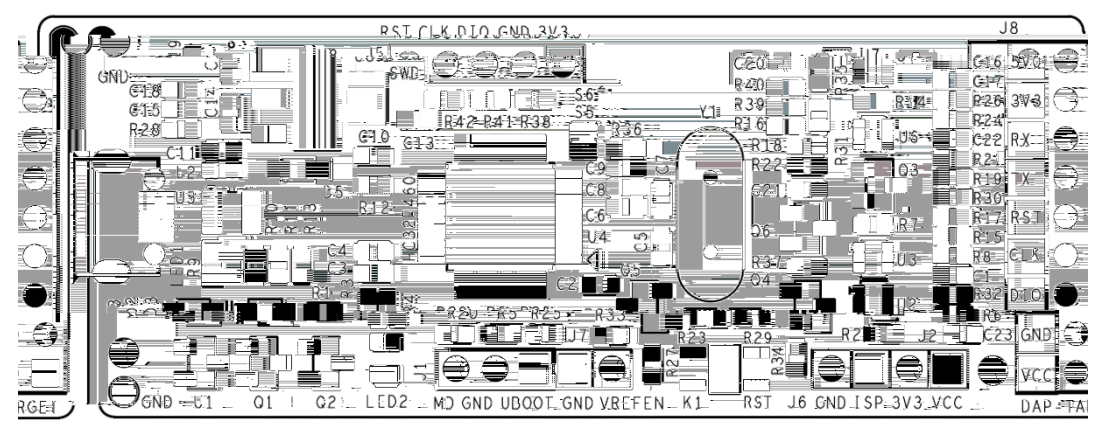

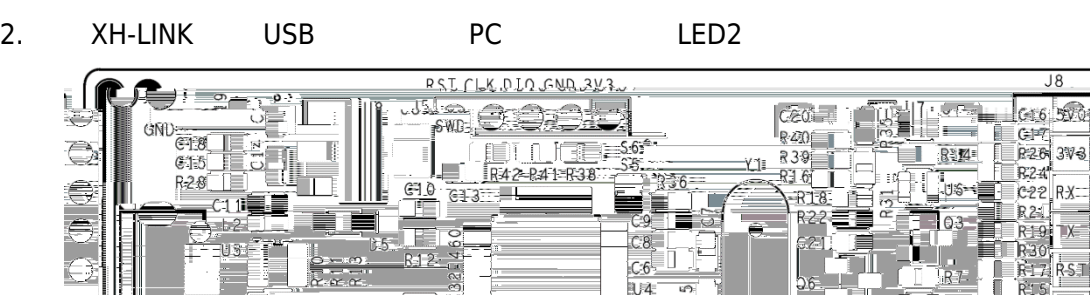

∍

 $3.$  PC U

îΠ Ŧ

> $\overline{01}$  $\overline{C2}$

 $\Theta_{\text{GND}}=1$ 

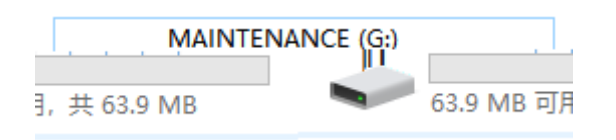

LED2 MD GND UBOOT GND VREFEN K1

۲

RST J6 CND ISP-3V3 VCC

 $4.$  J1  $\mu$ 

RGFE

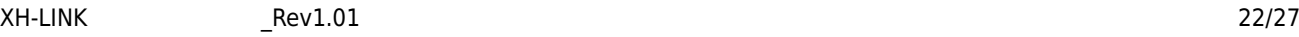

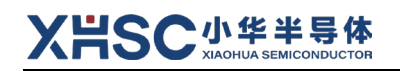

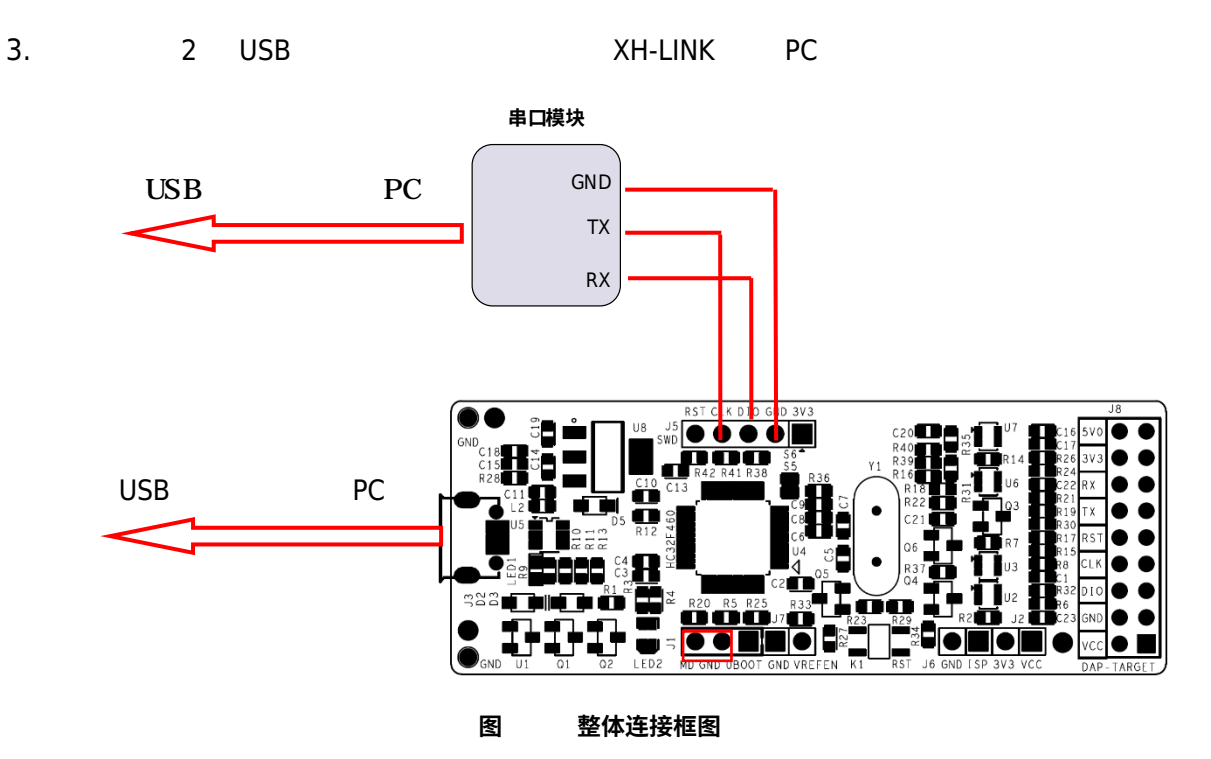

#### <span id="page-23-0"></span>**3.2.3 烧写过程**

hex DAPLink\_v0256\_Integration-20221014.hex

- 1. XH-LINK **XH-LINK** Xhsc.exe MCU - HC32F460xExx/ HC32F45xxExx  $-1000000$ 
	- Hex DAPLink\_v0256\_Integration-20211014.hex
		- USB UART COM " hex"

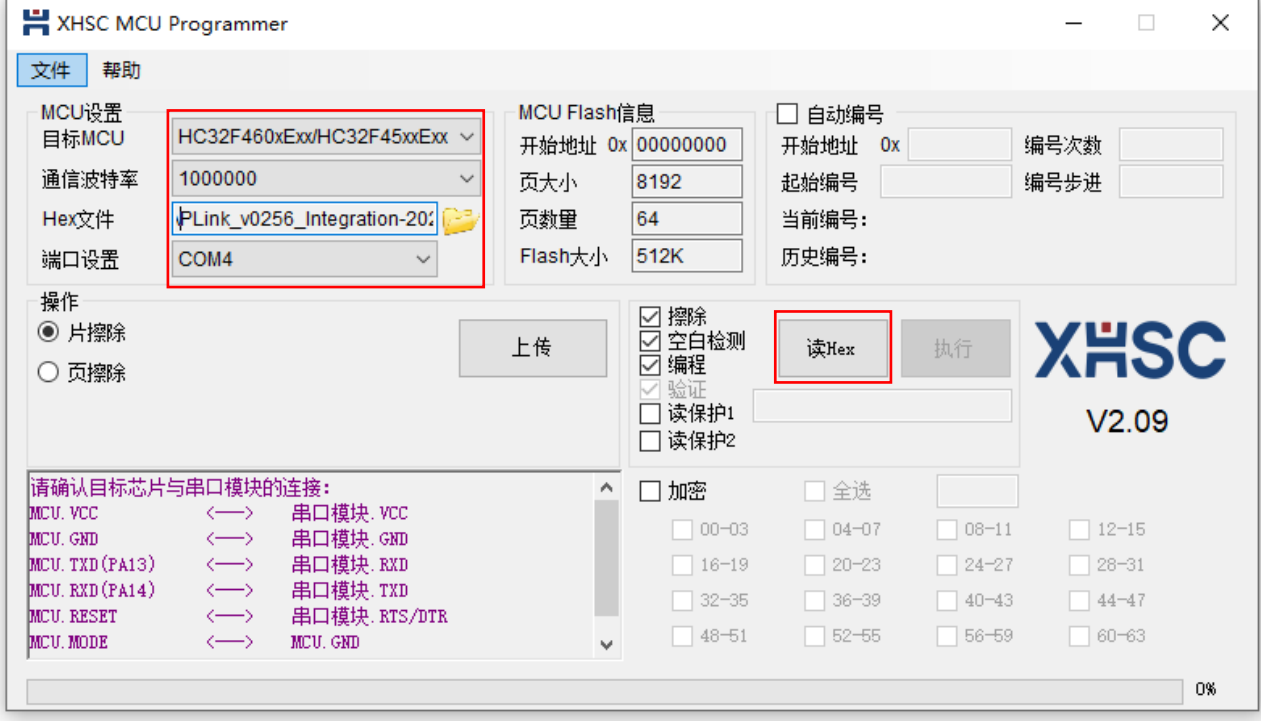

2. 确保"擦除" "空白检测" "编程" "验证" 勾选 然后单击"执行"按钮

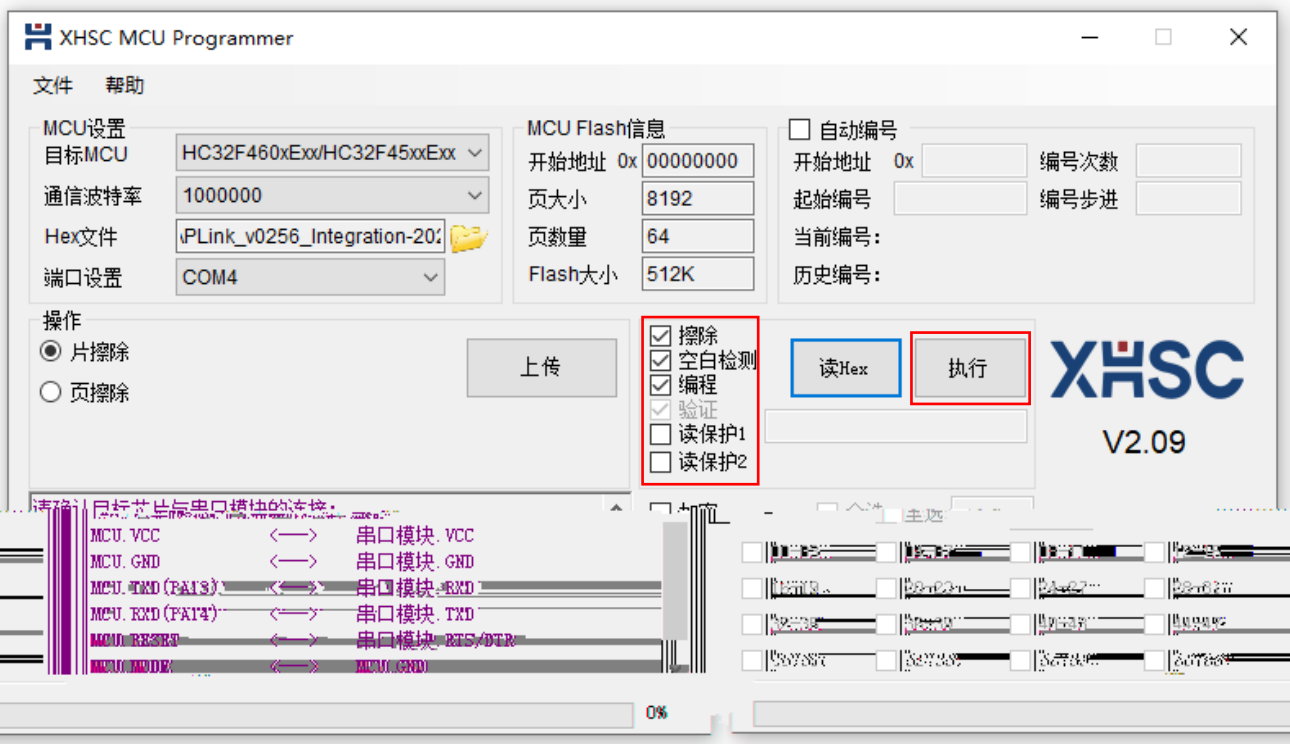

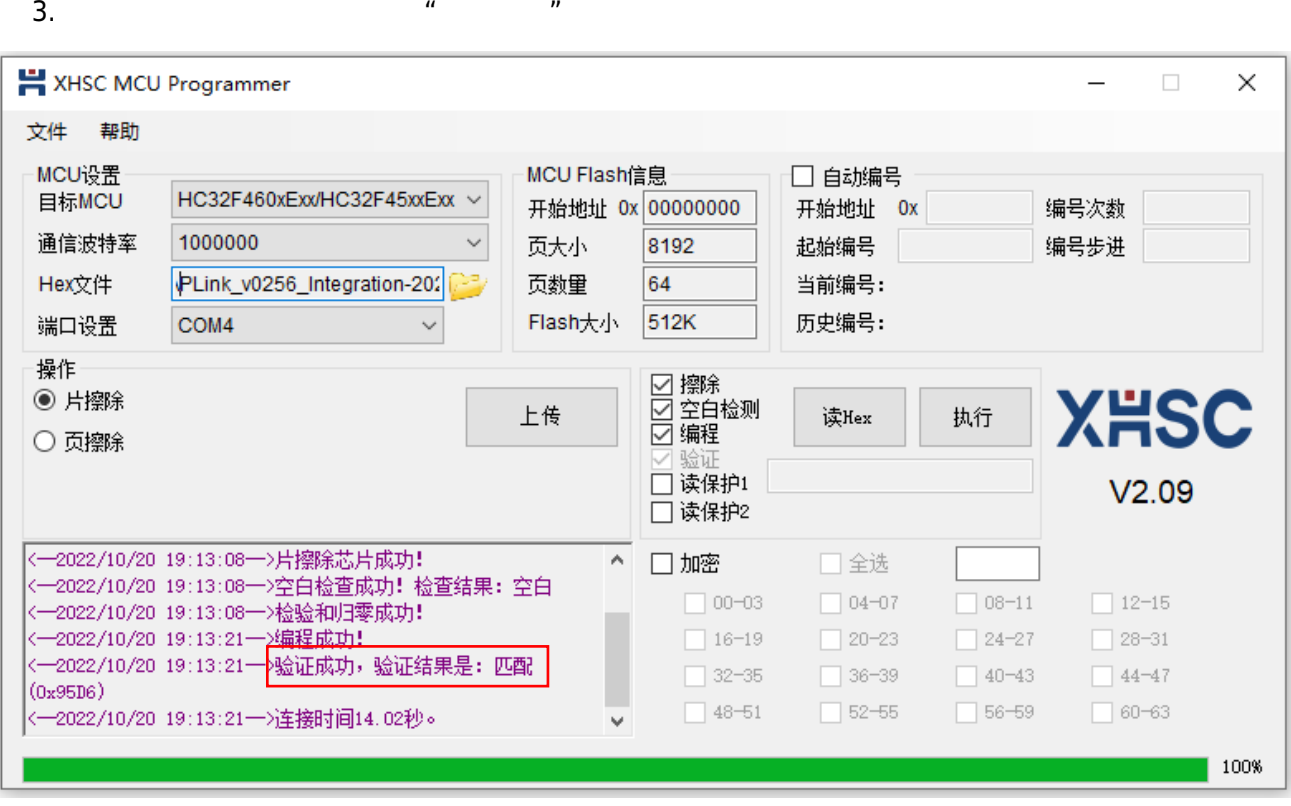

4. SH-LINK J1  $\mu$ 

 $WIN10''$  and  $WIN10''$ XH-LINK PC

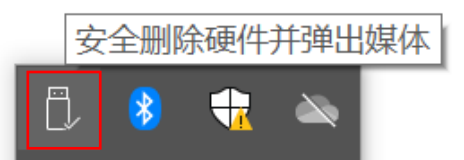

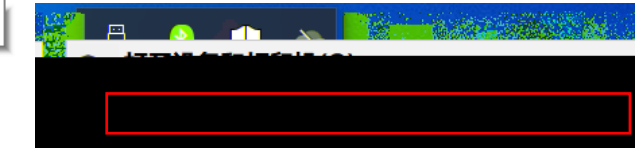

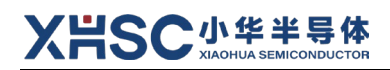

### **版本修订记录**

<span id="page-26-0"></span>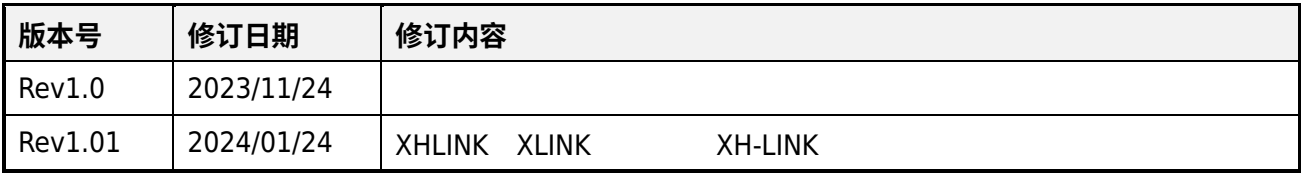